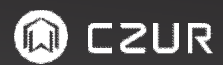

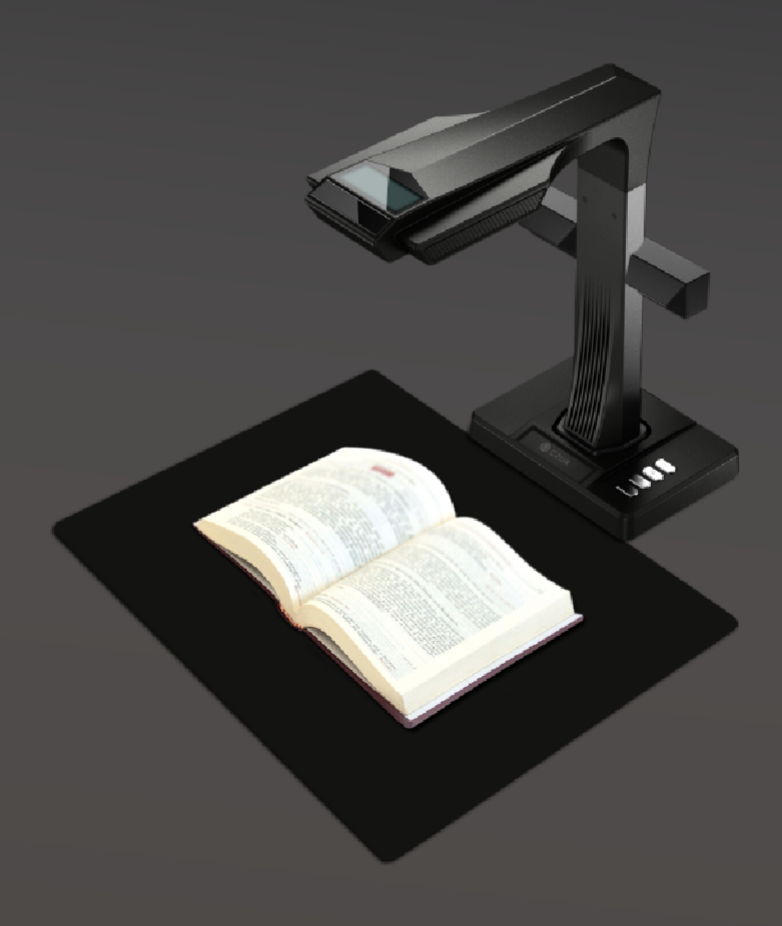

# 第一章 介紹

**Contract Contract Contract** 

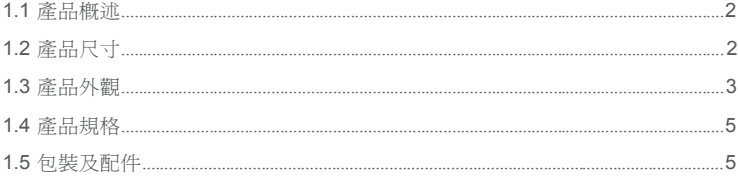

## 第二章 操作指南

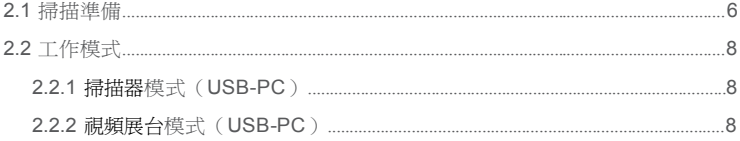

# 第三章 常見問題和故障排除

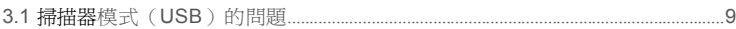

## 第四章 支援服務

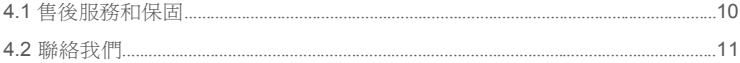

CZUR TECH CO 。,

### **第一章 介紹**

#### 1.1 產品概述

CZUR掃描儀是一種新型的智能掃描儀,其最重要的特點是有快速的掃描速度,文字識別 OCR能力和圖像彎曲校正,不管位置正不正確,或不能拆的書本,它都能夠快速,輕鬆地 掃描紙張轉換產生為標準電腦格式檔(PDF,可搜索PDF,TIFF,或DOC文字檔。)

掃描儀使用內建程式的演算法,自動處理每個頁面,降低使用者操作難度及費時的掃描工 作。例如,它可以自動平面化展開書籍的彎曲頁面(使用雷射光線校正),移除手指圖形 (配合指套),自動將書本分割雙頁,左右二頁。這使得大型圖書物件進行掃描存檔的工作 變得輕鬆。

CZUR給您一種全新的方法來掃描,並且可以節省時間,掃描任何文件為電子化,文件歸 檔和分享,將變得簡單。它絕對是最價格比值最高的掃描工具。

#### 1.2 產品尺寸

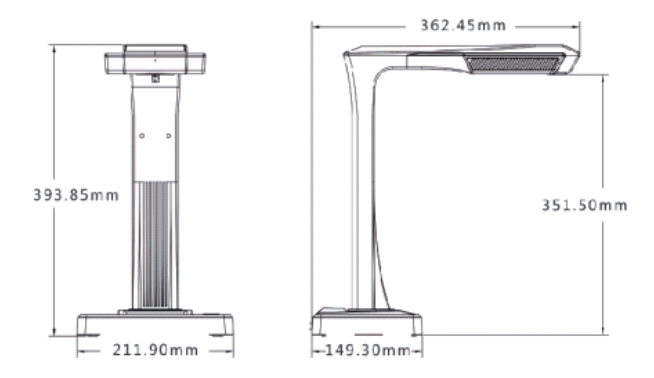

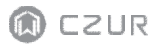

1.3產品外觀

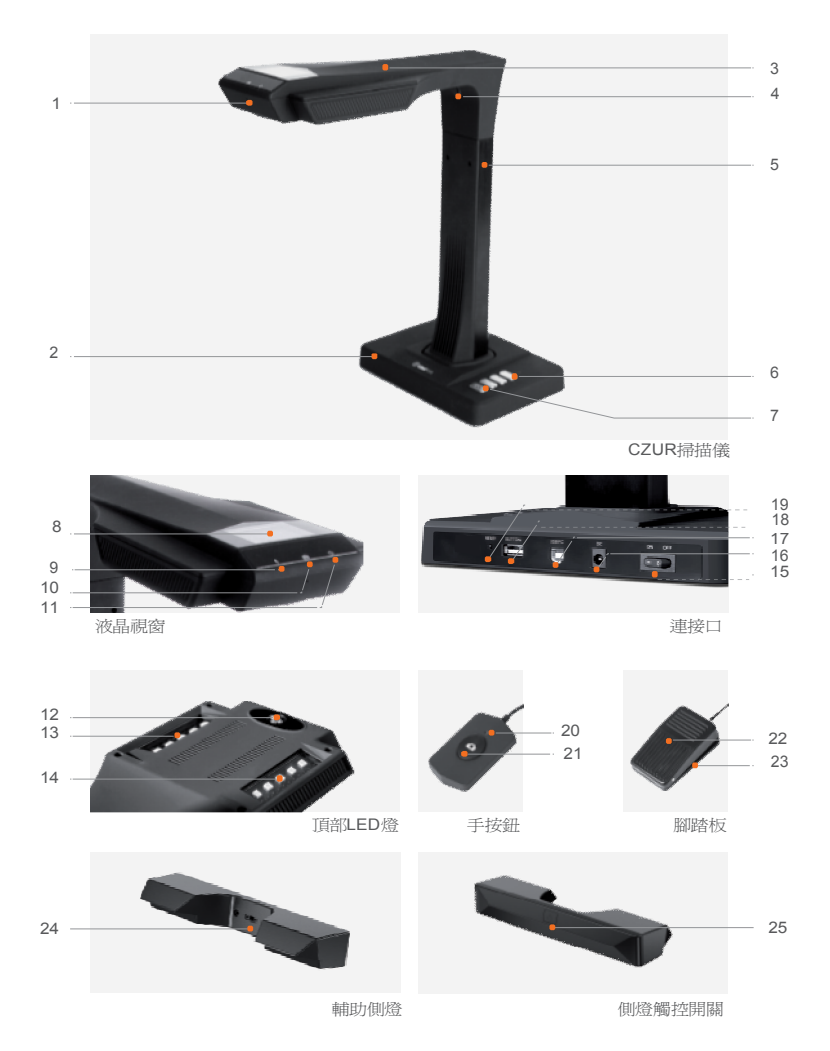

- 1. 麥克風
- 2. 底座
- 3. 上套管
- 4. 雷射燈
- 5. 本體
- 6. LED燈開關(二段式亮度)
- 7. 掃描鈕
- 8. LCD視窗(見下文LCD說明)
- 9. 錄影指示燈 閃爍綠燈=拍攝正在進行中。綠燈滅=停止記錄。
- 10. 掃描指示燈
- 11. 電源指示燈(白色)
- 12. HD CMOS攝像鏡頭
- 13. LED燈條
- 14. LED燈條
- 15. 電源開/關
- 16. 雷源供應插孔 DC 9V 2A, AC雷壓100-240V 50 / 60Hz的
- 17. USB電纜連接電腦
- 18. USB,用於腳踏板或手按鈕(二選一)
- 19. 重設按鈕(見重設按鈕說明)
- 20. 手動按鈕燈,燈亮表示正在進行掃描
- 21. 手動按鈕(開始下一次掃描)
- 22. 腳踏板蓋
- 23. 腳踏板基座
- 24. 輔助側燈接口
- 25. 輔助側燈觸控開關按鈕

LCD注意事項

- · LCD =液晶顯示器,類平板顯示器螢幕。
- · 當連接到PC,顯示鏡頭成像 或是顯示連接不到電腦。

復位按鈕注意

- · 短按=重試連接電腦。
- · 長按(按住6秒)=設定值重置。

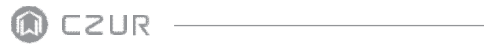

## 1.4產品規格

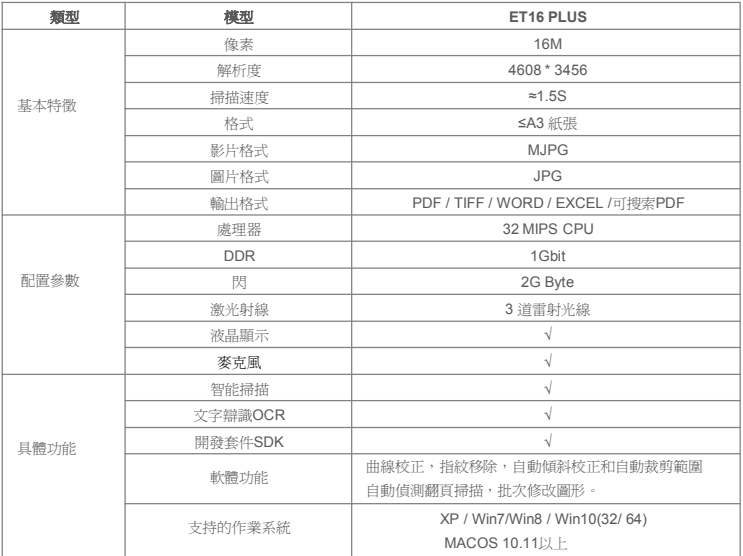

# 1.5包裝及配件

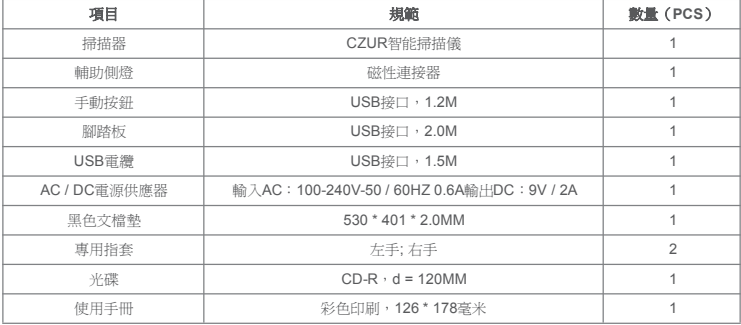

### **第二章 操作指南**

#### 2.1 掃描準備

- 1. 滴當的將您的掃描儀放在平整的物體表面(卓子或矮櫃)
- 2. 選擇手按鈕或腳踏板,連到掃描儀的USB端口(存基座後面)。
- 3. 將掃描儀的基座與黑色文件墊凹處接合。確保了"黑文件墊"與掃描裝置對齊無間隙。

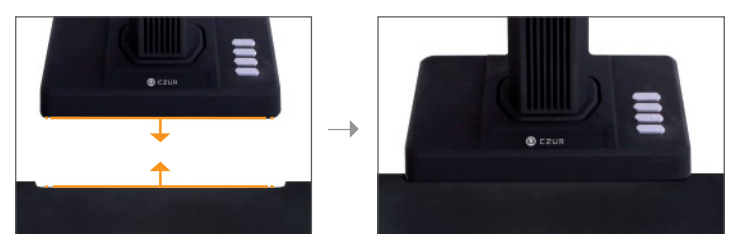

- 4. 檢查上方頭部的LCD,以查看黑文檔墊是否覆蓋整個螢幕,並確保在桌子表面或機器邊 緣不在掃描範圍內。(這是非常重要的,確保黑色文檔墊覆蓋整個螢幕的正確,會幫助 電腦智能演算法進行更準確的計算,並確保圖像處理正常進行)。
- 5. 特別提醒
	- 1) 當掃描較大的物品(如書籍或多個文件), 建議使用電腦模式(USB-PC), 並 連接到腳踏板 使掃描過程更加高速有效率。在掃描過程中使用的電腦將提供更多 的編輯功能,以改善掃描成品,並且處理後的圖像的質量更具專業性。
	- 2) 避免掃描的文件在窗戶旁或是環境場所附近具有較強的燈光。過亮的環境照明會影 響的雷射光線的亮度和掃描結果產生不正常的影響。

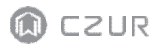

- 3) 當掃描書籍, 該掃描器的3線雷射必須是對著彎曲的頁面。不這樣做,掃描結果會產 生錯誤的判別影響。
- 4) 需要按壓書本時請穿上手指套,確保在圖像處理時,會將手指圖形去除。
- 5) 掃描前,依自己的需要和選擇[平整單頁]或[左右曲面]書本的方式進行處理方式。

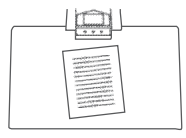

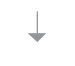

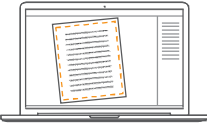

紙邊界會自動識別 **コントランス こうきょう** 百面曲率自動識別

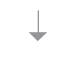

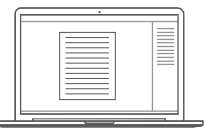

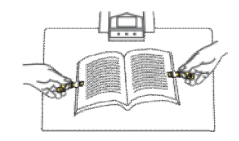

[平整單頁]模式紙張 [對頁]模式用於裝訂的紙張/書

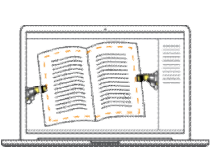

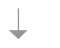

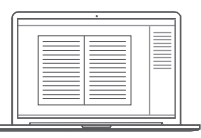

自動裁剪和傾斜校正 彎曲頁面的自動平面化和 去除手指圖(需帶指套)

6) 當掃描雜誌,光面材料紙,或其它反光紙張,請切換為輔助側燈ON關閉主燈OFF, 可獲最佳效果(僅用於PLUS版產品)。

#### 2.2 工作模式

#### 2.2.1 掃描器模式(USB-PC)

– 安裝程式,讓電腦連接到掃描儀和設定掃描文件儲存於電腦磁碟上。

- · 在電腦上安裝的CZUR掃描軟體。可從隨機附贈的CD裡安裝軟體,或者從網站: http://www.czur.com.tw → 下載→ 作業 系統型 式(選擇 WINDOWS或MacOS版本下 載);程式輸入序號在機器底座下方。
- · 從掃描儀底座與PC連接的USB電纜。打開電源。
- · 打開電腦上的CZUR程式,進入掃描功能,提供了三種選擇:開始掃描/檔案輸出/批次處 理。選擇開始掃描功能,就能進入掃描設定的畫面,開始掃描文件工作。

### 2.2.2 視頻展台模式(USB-PC)

插上雷源供應器,可通過USB電纜與電腦連接的設備。將文件投影到程式,再用電腦連接到投 影機,投射畫面給觀眾。

#### **第三章常見問題和故障排除**

#### 3.1 掃描器模式(USB)的問題

– 無法打開掃描儀。液晶畫面和電源指示燈是暗的。

- · 可能電源連接錯誤。確保是有電,電源供應器連接正確,並且電源開關轉至ON。
- · 插拔/斷開開關。打開/關閉開關打開和關閉幾次。

– 操作軟體無法安裝。

- · 軟體只能在Windows XP,7,8,或10系統和一些MacOS的系統工作。或者你可能已經 輸入了錯誤的掃描儀序號。檢查機器底部下方的掃描儀序號。請注意,在SN裡沒有數字 1的。
- · 防病毒軟體可能會干擾。暫時關閉你的防病毒軟體偵測或防火牆的安全級別,再重新移 除安裝軟體試試。
- 當第一次使用該軟件,什麼也沒有顯示在LCD預覽框,無法掃描。
- · 確保所有USB連接線是穩固插好的,尤其是掃描儀和電腦之間。
- · 確保電腦" 的"電腦裝置管理員"有偵測出掃描儀設備。如果你看到有"未知設備"顯示一個 黃色的驚嘆號,對它右鍵更新驅動程式,或是先禁用,然後重新開啟設備,重試安裝軟 體。
- · 進入"電腦裝置管理員",然後禁用其他"掃描儀","攝影機"。
- · 請嘗試重新啟動電腦或更換另一部電腦試試。
- 掃描的圖像失真,字體被扭曲,或者有其他的變形。
- · 黑色文件墊可能沒對齊。請確保它的掃描頭下的正確定位。掃描的內容只能在適合本文 件墊的界限範圍之內。
- · 有可能是在預覽區有干擾源。確保沒有以下物件:你的手,手扣的繩子,你的手機,筆 等,只有文件、書本在在掃描預覽區域,讓程式的演算法能夠正常工作。

#### **第四章服務條款**

尊敬的用戶,非常感謝您使用本公司生產的智能掃描儀。為了保護您的合法權益,請仔細 閱讀並遵守下列標準和提醒。

#### 4.1 售後服務和保固

- · 這款產品的銷售政策,受法律和銷售國的政府法規規範。
- · 保修範圍包括掃描儀設備,電源供應器,手按鈕,腳踏板。耗材和其它外部的線材並不 屬於保修範圍。
- · 當產品送維修,請聯繫我們或我們的當地代理商。
- · 我們不會發出後續的升級通知或產品版本更新公告。本公司保留對上述條款的解釋最終 決定權。

保修範圍例外:

- · 這個產品可以僅在台灣區域中使用,其中周圍溫度低於 40攝氏度。
- · 故障或損壞所造成的不正確安裝或使用該產品的 超過規定的工作條件,環境(範例, 在太熱或太潮濕的地方)。
- · 由於沒有使用從代理商公司來的零件,或是使用者自行更換。
- · 因自然災害,事故或者人為因素的損害。
- · 引起的不適當的保管存放(包括由老鼠咬害或任何液體浸泡等)。
- · 未經授權的維修中心造成損害的修理。
- · 其他人為的錯誤或操作失敗所造成的,如軟體安裝或軟體設定或電腦病毒等因素。

## 4.2 聯繫信息

可通過以下方式,獲得技術服務支援和相關訊息。

# **華思資訊股份有限公司**

Add .台北市大安區復興南路一段82號3樓之4

Tel . 02-2711-6295

Fax. 02-2750-5413

Mail. service@czur.com.tw